# WDP-4608MXV Quick Installation Guide

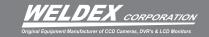

#### Camera Cable Connections

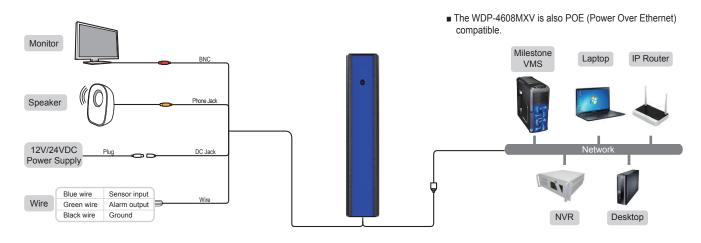

## Installing the camera on a wall

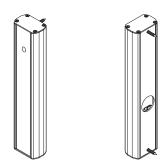

- 1. Fix the case body on the wall by using Tapping Screws(BHT M4xL16).
- 2. Connect ethernet and accessory cables and arrange cable running not to damage or squeeze them.
- 3. Pass the ethernet and power accessory cables through the hole you want to pass them when mounting the main body on the case.
- 4. Assemble the Height-Strip Cover.
- 5. Fasten 4 screws by turning top plate clockwise.

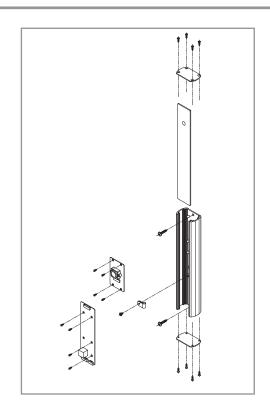

## ♦ VLC Media Player 2.0.6[or Higher version] Setup

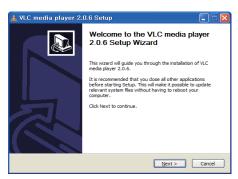

1. Install the 'vlc-2.0.6-win32-weldex-certification. exe' executable file.

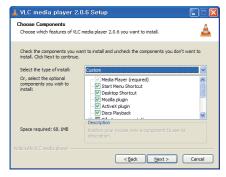

- 2. From the [Select the type of install] dropdown menu, choose [custom].
- Confirm the installation path and click[Next] to start copying files to the PC.

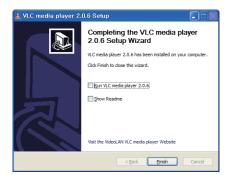

- Uncheck the [Run VLC media player 2.0.6] checkbox
- 5. Click on the [Finish] button to complete the installation.

# WDP-4608MXV Quick Installation Guide

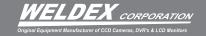

#### IP Scan Software Setup

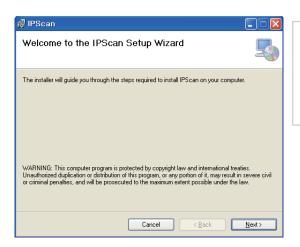

① Install the latest 'IPScan software' executable file.

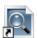

② Run the IP Scan shortcut icon on main screen.

### Change the Camera's Network settings

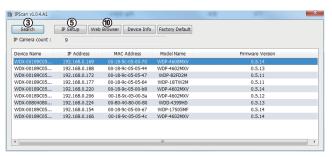

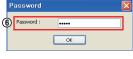

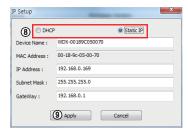

- ③ Click Search on the IPScan window.
- ④ Click the row of the device you wish to configure.
- 5 Click the IP Setup icon.
- 6 Enter the admin's password. default password is [admin]
- If you want to change IP address, enter a valid IP address, Subnet mask, and Gateway.
- ® You can select the IP service type such as DHCP, Static IP.
- Olick Apply icon and wait for 30 seconds.
- (10) Click Web Browser icon.

## Web Viewer Login

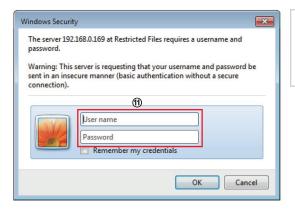

- (1) You will be prompted to enter an username and password. default username is [admin] and default password is [admin].
- After a successful login, the WEB Viewer screen will be displayed in your web browser.

## WDP-4608MXV Quick Installation Guide

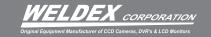

#### Access the IP Camera Setup page on Web Viewer

#### Video Profile Setup

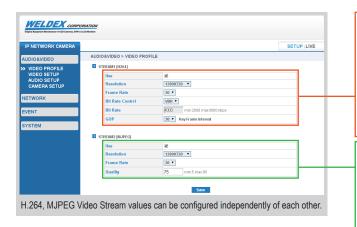

 Default Resolution: 1280x720
 640x480, 800x480, 800x600, 1024x768, 1280x720, 1280x1024, 1920x1080

■ Frame rate : 1 ~ 30

Bit Rate Control : CBR / VBRBit Rate : 2Mbps ~ 10Mbps

Default : 4Mbps

■ GOP: 1 ~ 90 default 30

 Default Resolution: 1280x720
 640x480, 800x480, 800x600, 1024x768, 1280x720, 1280x1024, 1920x1080

Frame rate : 1 ~ 30MJPEG Quality : 5 ~ 95

Default: 75

### Maintenance Setup

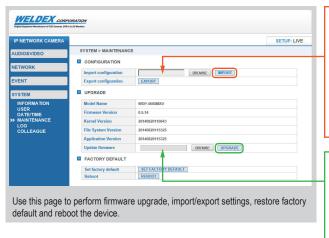

Downloads

| Downloads | Downloads | Downloads | Downloads | Downloads | Downloads | Downloads | Downloads | Downloads | Downloads | Downloads | Downloads | Downloads | Downloads | Downloads | Downloads | Downloads | Downloads | Downloads | Downloads | Downloads | Downloads | Downloads | Downloads | Downloads | Downloads | Downloads | Downloads | Downloads | Downloads | Downloads | Downloads | Downloads | Downloads | Downloads | Downloads | Downloads | Downloads | Downloads | Downloads | Downloads | Downloads | Downloads | Downloads | Downloads | Downloads | Downloads | Downloads | Downloads | Downloads | Downloads | Downloads | Downloads | Downloads | Downloads | Downloads | Downloads | Downloads | Downloads | Downloads | Downloads | Downloads | Downloads | Downloads | Downloads | Downloads | Downloads | Downloads | Downloads | Downloads | Downloads | Downloads | Downloads | Downloads | Downloads | Downloads | Downloads | Downloads | Downloads | Downloads | Downloads | Downloads | Downloads | Downloads | Downloads | Downloads | Downloads | Downloads | Downloads | Downloads | Downloads | Downloads | Downloads | Downloads | Downloads | Downloads | Downloads | Downloads | Downloads | Downloads | Downloads | Downloads | Downloads | Downloads | Downloads | Downloads | Downloads | Downloads | Downloads | Downloads | Downloads | Downloads | Downloads | Downloads | Downloads | Downloads | Downloads | Downloads | Downloads | Downloads | Downloads | Downloads | Downloads | Downloads | Downloads | Downloads | Downloads | Downloads | Downloads | Downloads | Downloads | Downloads | Downloads | Downloads | Downloads | Downloads | Downloads | Downloads | Downloads | Downloads | Downloads | Downloads | Downloads | Downloads | Downloads | Downloads | Downloads | Downloads | Downloads | Downloads | Downloads | Downloads | Downloads | Downloads | Downloads | Downloads | Downloads | Downloads | Downloads | Downloads | Downloads | Downloads | Downloads | Downloads | Downloads | Downloads | Downloads | Downloads | Downloads | Downl

Import Setup

Click on the [BROWSE] button and select the configuration file [sysenv.cfg] from the connected PC.

Click [IMPORT] to apply the configuration file settings. after a few seconds, the device will reboot.

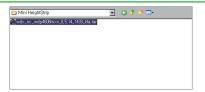

Upgrade Setup

Click [BROWSE] icon and select the firmware file as above picture. Click [UPGRADE] icon to start the upgrade process.

The upgrade progress bar will display the status of the upgrade. after a few minutes, the device will reboot.

After a successful upgrade, [Complete] message window will pop-up.

## Software Download

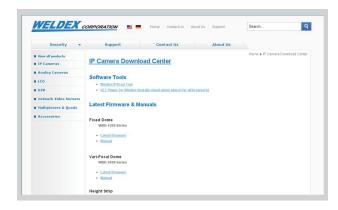

For software download, refer to below website address.

https://downloads.weldex.com/index.php/category/2-ip